#### Internship on 'Network Management Using Mikrotik'

BY

#### MD ASHIKUL ALAM

ID: 172-15-9959

This Report Presented in Partial Fulfillment of the Requirements for the Degree of Bachelor of Science in Computer Science and Engineering

Supervised By

#### Md. Riazur Rahman

Assistant Professor

Department of CSE

Daffodil International University

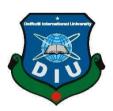

# DAFFODIL INTERNATIONAL UNIVERSITY DHAKA, BANGLADESH

JANUARY 2022

#### APPROVAL

This internship titled "Network Management Using Mikrotik", submitted by Md Ashikul Alam, ID: 172-15-9959 to the Department of Computer Science and Engineering, Daffodil International University has been accepted as satisfactory for the partial fulfillment of the requirements for the degree of B.Sc. in Computer Science and Engineering and approved as to its style and contents. The presentation has been held on January 2022.

#### **BOARD OF EXAMINERS**

Wai) Chairman

Dr. Sheak Rashed Haider Noori

**Associate Professor and Associate Head** 

Department of Computer Science and Engineering Faculty of Science & Information Technology **Daffodil International University** 

Stee **Internal Examiner** 

**Subhenur Latif (SL) Assistant Professor** 

Department of Computer Science and Engineering Faculty of Science & Information Technology **Daffodil International University** 

**Internal Examiner** 

Md. Azizul Hakim (MAH)

**Senior Lecturer** 

Department of Computer Science and Engineering Faculty of Science & Information Technology **Daffodil International University** 

**External Examiner** 

Dr. Shamim H Ripon

**Professor** 

Department of Computer Science and Engineering East West University

#### **DECLARATION**

I hereby declare that this project has been done by **Md Ashikul Alam, ID: 172-15-9959** under the supervision of **Md. Riazur Rahman,** Assistant Professor, Department of CSE, Daffodil International University. I also declare that, I collect Information from my Internship Company "Inspire Broadband", ISP Base Corporation, Books, Internet, and Senior Brothers and friends also.

| Supervised by: | Supe | ervised | bv: |
|----------------|------|---------|-----|
|----------------|------|---------|-----|

mozeriny

#### Md. Riazur Rahman

Assistant Professor Department of Computer Science and Engineering Daffodil International University

Co-Supervised by:

Mr. Gazi Zahirul Islam

**Assistant Professor** 

Department of Computer Science and Engineering

**Daffodil International University** 

**Submitted by:** 

Md Ashikul Alam

ashikuf Alam

ID: 172-15-9959

Department of Computer Science and Engineering

**Daffodil International University** 

#### ACKNOWLEDGEMENT

First I express our heartiest thanks and gratefulness to Almighty Allah for His divine blessing makes me possible to complete the final year internship successfully.

I really grateful to Md. Salim Rahman, the System Admin of "Inspire Broadband" and wish our profound our indebtedness to Md. Riazur Rahman (Assistant Professor), Department of CSE Daffodil International University, Dhaka. Deep Knowledge & keen is interest of our supervisor in the field of "Network Management Using Cisco and Mikrotik" to carry out this internship. His endless patience, scholarly guidance, continual encouragement, energetic supervision, constructive criticism, valuable advice, reading many inferior drafts and correcting them at all stages have made it possible to complete this Internship.

I would like to express our heartiest gratitude to **Dr. Touhid Bhuiyan, Professor and Head,** Department of CSE, for his kind help to finish our project and also to other faculty members and the staff of CSE department of Daffodil International University.

I would like to thank our entire course mate at Daffodil International University, who took part in this discussion while completing the course work.

Finally, I must acknowledge with due respect the constant support and patients of our parents.

#### **ABSTRACT**

This Internship on "Network Management Using Mikrotik", Mikrotik Operating system shifts simple to keep up with and minimal expense productivity. Mikrotik is a grounded brand for programming in a wide extent of enterprises, for its consistency and constancy paying little mind to its huge cost. As of late, Mikrotik has been causing gradually expanding influences in the switch software circles. It is step by step ending up being comprehensively used in light of the fact that it offers heavenly switch and firewall organization, yet moreover offers phenomenal customer service paying little heed to being definitely more affordable than most of its opponents. Both OS are intended for an organization switch. The Computer incorporates a great deal of elements for product and remote Network. A Mikrotik switch is many capacities Bandwidth the executives, DNS server, Static, Dynamic, Firewall, NAT, Hotspot, cache Server, highlight point Tunneling, DHCP Server, and so on The Mikrotik switch primarily utilizes in data transfer capacity the executives for little or large Industry. The point of this Internship is to make practically a Mikrotik Router to deal with a little or larger Network. A Mikrotik Router principally use for data transmission control for your client. Client can provide Internet wire or Wireless to control data transfer capacity. At the point when a client arrangement on ISP server or Mikrotik switch design that time this switch give high security administration to customers. This report has explained about the motivation behind the particular server utilizing on network access Industry or any customer as well.

#### TABLE OF CONTENTS

| CONTENTS                                                   | PAGE |
|------------------------------------------------------------|------|
| Board of examiners                                         | ii   |
| Declaration                                                | iii  |
| Acknowledgements                                           | iv   |
| Abstract                                                   | v    |
| CHAPTER                                                    |      |
| CHAPTER 1: INTRODUCTION                                    | 1-2  |
| 1.1 Tuotavations                                           | 1    |
| 1.1 Instructions                                           | 1    |
| 1.2 Motivation                                             | 1    |
| 1.3 Objectives of Internship                               | 1    |
| 1.4 Introduction to the Company                            | 2    |
| 1.5 Report Layout                                          | 2    |
| CHAPTER 2: ORGINAZATION                                    | 3-5  |
| 2.1 Introduction                                           | 3    |
| 2.2 Service provide                                        | 3    |
| 2.3 Target Group                                           | 4    |
| 2.4 Strength Weaknesses Opportunities and Threats Analysis | 4    |
| 2.5 Organization Structure                                 | 5    |

| <b>CHAPTER 3 : TAKES, INTERNSHIP ROLES, AND ACTIVITES</b> | 6-44 |
|-----------------------------------------------------------|------|
| 3.1 Daily Task and Activities                             | 6    |
| 3.2 Project Task and Activities                           | 7    |
| 3.2.1 Details of IP Address                               | 7    |
| 3.2.2 About Subnetting                                    | 8    |
| 3.2.3 Introduction of MikroTik                            | 9    |
| 3.2.4 Mikrotik Router Configuration                       | 17   |
| 3.2.5 Static IP Configuration with Mikrotik Router        | 18   |
| 3.2.6 Dynamic Routing Configuration (DHCP) With Mikrotik  | 26   |
| 3.2.7 Configuration of Queue                              | 28   |
| 3.2.8 Bridge setup using Mikrotik                         | 32   |
| 3.3.1 Bandwidth Distribution fix site                     | 31   |
| 3.3.2 Peak & off-Peak hour speed setup                    | 38   |
| 3.3.3 MAC Binding                                         | 40   |
| 3.3.4 Queue for P2P over Ethernet Server Configuration    | 43   |
| CHAPTER 4: CONCLUSION, FUTURE                             | 48   |
| CAREER AND SCOPE                                          |      |
| 4.1 Conclusion and Discussion                             | 48   |
| 4.2 Future Career and Scope                               | 48   |

#### **APPENDIX**

REFERENCES 54

#### LIST OF FIGURE

| FIGURE                                                        | PAGE NO |
|---------------------------------------------------------------|---------|
| Figure 2.5.1.0 Organization structure                         | 5       |
| Figure 3.2.1 Subnetting                                       | 7       |
| Figure:-3.2.3.1 Software for VMware, Mikrotik ISO, Winbox exe | 8       |
| Figure: - 3.2.3.2 New Virtual Machine Create                  | 8       |
| Figure:- 3.2.3.3 VMware Welcome Screen                        | 9       |
| Figure:- 3.2.3.4 VM Setup for version                         | 10      |
| Figure:-3.2.3.5 VM Setup selects ISO                          | 10      |
| Figure:- 3.2.3.6 VM setup for Operating system                | 11      |
| Figure:- 3.2.3.7 VM setup name                                | 11      |
| Figure:- 3.2.3.8 VM setup resizes RAM                         | 12      |
| Figure:- 3.2.3.9 VM setup                                     | 12      |
| Figure:- 3.2.3.10 VM setup On disk                            | 13      |
| Figure:- 3.2.3.11 VM setup disk file                          | 13      |
| Figure:- 3.2.3.12 VM setup Hardware                           | 14      |
| Figure:- 3.2.3.13 VM setup finish                             | 14      |
| Figure: - 3.2.3.14 VMware Configuration for Mikrotik OS       | 15      |
| Figure: - 3.2.3.15 Mikrotik OS Installation                   | 15      |
| Figure:- 3.2.4.1 Network Topology for Mikrotik                | 16      |
| Figure:- 3.2.4.2 WinBox Dashboard                             | 16      |

| Figure:- 3.2.5.1 Interface                                               | 17 |
|--------------------------------------------------------------------------|----|
| Figure:- 3.2.5.2 IP Addressing                                           | 17 |
| Figure: 3.2.5.3 Domain Name system Server                                | 18 |
| Figure:- 3.2.5.4 Firewall                                                | 18 |
| Figure:- 3.2.5.5 Firewall                                                | 19 |
| Figure: 3.2.5.6 IP Routing                                               | 19 |
| Figure: 3.2.5.7 Internet Protocol Ping (IP)                              | 20 |
| Figure: 3.2.5.8 TCP/IPV4 Configuration                                   | 20 |
| Figure:- 3.2.6.1 Domain Name System                                      | 21 |
| Figure:- 3.2.6.2 Domain Name System Setup select network                 | 21 |
| Figure:- 3.2.6.3 Domain Name System Setup Gateway                        | 22 |
| Figure:- 3.2.6.4 Domain Name System setup IP range                       | 23 |
| Figure:- 3.2.6.5Domain Name System setup                                 | 23 |
| Figure:- 3.2.6.6Domain Name System setup                                 | 24 |
| Figure: - 3.2.6.7: Dynamic Host Configuration Protocol (DHCP) Final step | 24 |
| Figure:- 3.2.6.8 Domain Name System Cheek IP                             | 25 |
| Figure: 3.2.6.9 Address Regulation Protocol for Dynamic Host             | 26 |
| Configuration Protocol (DHCP)                                            |    |
| Figure:- 3.2.7.1 Network Topology of Queue Configuration                 | 27 |
| Figure:- 3.2.7.2 Add IP Address                                          | 28 |
| Figure:- 3.2.7.3 Queues                                                  | 29 |

| Figure:- 3.2.7.4 Adders Regulation Protocol          | 30 |
|------------------------------------------------------|----|
| Figure:- 3.2.7.5 Network Connection Details          | 31 |
| Figure:- 3.2.7.6 Simple Queues                       | 32 |
| Figure:- 3.2.7.7 Network Topology of Parent Concept  | 33 |
| Figure:- 3.2.7.8 Simple Queues of Parent             | 34 |
| Figure:- 3.2.8.1: Interface List of Bridge           | 35 |
| Figure:- 3.2.8.2: Create Bridge name                 | 36 |
| Figure:- 3.2.8.3: LAN conFig of Bridge port          | 37 |
| Figure:- 3.2.8.4: Change Interface                   | 38 |
| Figure:- 3.2.9.1: Block IP conFig and create rule    | 39 |
| Figure:- 3.2.9.2: IP source conFig, drop and forward | 40 |

#### LIST OF TABLES

| TABLES                               | PAGE NO |
|--------------------------------------|---------|
| Table 1.1 Information on the company | 2       |
| Table 3.3.1.1 IP address ranges      | 7       |

# CHAPTER 1 INTRODUCTION

#### 1.1 Instructions

Mikrotik router is used on little and large organizations. This router is cost efficient and easy to use. Moreover it utilizes for data transfer capacity control. Most effect site guests additionally usage P2P utilize instruments are valuable because of transfer speed utilized, because of its technique for sending enormous sharp of information by the recipient of the despatcher. The Internet Service Provider Associations for the most part utilizes Mikrotik directing from transmission capacity control and client the executives. Then again, Mikrotik steering gives assumption based system administrations access to the WAN, LAN, and cloud. Our company switches to incorporate advanced investigation, application and headway.

#### 1.2 Motivation

I realize that the use of internet builds each day and the growth is impressively climbing. Each organization or company is utilizing networking to ensure the proper use of internet and having the control on the use of internet. That is the reason I pick "Inspire Broadband" for the getting the hang of systems administration the board framework. "Inspire Broadband" has some notable and most of the Internet Service Providers among Dhaka city. I had the option to discuss best with the customers just as the conveyance on Internet.

#### 1.3 Internship Objective

It MikroTik OS gives a command based and graphical UI based OS and works without facing any major problem. The principle objective and intention are to keep up with clients and ensure security Issues. My internship activity project is to support me on as skilled and capable of in the designated action promotes.

Some Objective are given bellow:

- 1.3.1 Setup MikroTik OS networking Configuration.
- 1.3.2 Know regarding the networking devices used in Mikrotik and Mikrotik
- 1.3.3 How to contact with customer with impressive behavior
- 1.3.4 Give great service to customers

#### 1.4Introduction of Company

"Inspire Broadband" is a top notch Internet specialist co-op in our country which provides quality and stable internet service and known as reputed ISP company, having set up a good foundation for itself as a one-stop coordinated ICT administration and arrangement supplier beginning around 2005. "Inspire Broadband" will be accountable for an assortment of administrations and training as well. Moreover it is Dhaka's fastest Internet administration at a sensible cost. To serve the corporate area, it has Its personal Fiber Optic & Hotspot wide area netwok arrangement, AME and separate customers. This is an organization which uses all the time most recent innovation and updating their services rapidly.

Table 1.1 Information on the company

| Company Name | Inspire Broadband |
|--------------|-------------------|
|--------------|-------------------|

| Type of Organization | Internet Service Provider(ISP)                                         |
|----------------------|------------------------------------------------------------------------|
| Address              | 312, South Paik Para, Mirpur, Dhaka -<br>1216 Dhaka - 1207, Bangladesh |
| Cell Phone           | 09609-666777<br>09639-777666                                           |
| Internal IP Phone    | 01512-999666<br>01610-888666                                           |
| E-mail               | support@inspirebroadband.net                                           |
| Website              | https://inspirebroadband.net/                                          |

#### 1.5 Report Layout

First of all, I discuss about the target of my internship, Introduction, Motivation of the internship, I choosing company of the Motivation. Besides I have explained Company profile, Company services and products, and so on. Thirdly I have talked over day wise activities and exercises, Challenges and so on. Fourthly I have expressed on the Capabilities gained, insightfully arranged reflections. At Last, I have discussed broadly on the Ending and Future opportunity segment.

### CHAPTER 2 ORGANIZATION

#### 2.1 Introduction

Inspire Broadband is a Dhaka-based internet service provider that has provided one-stop ICT services & solutions since 2005. It is equipped with its own Optical and Radio Link in order to service business clients. Furthermore, the management team is accredited and affiliated with SUN, Mikrotik, Microsoft, Linux, and Oracle, making it a very safe and strong management team. Inspire Broadband employs standard, up-to-date technology in your organization, as well as a twenty-four hours-a-day, seven-days-a-week service to your customers. With a group of extremely effective specialized specialists, the center of corporate Organization Arrangement division is able of providing given that condition-of-the-industry organization & media transmission solutions.

#### 2.2 Service Provide

#### > IT Services

- ✓ High-performance Internet speed deliver
- ✓ Daily Backup
- ✓ Provide Internet Service in Commercial Side by side
- ✓ Twenty-four hours seven days maintain
- ✓ Create Hotspot in any area
- ✓ Data center and Vice-position
- ✓ Domain Naming Server & cache server clarification
- ✓ FTP server Clarification
- ✓ Ip telephony

#### > Professional Training Service

- ✓ Mikrotik certified network association CCNA)
- ✓ ISP setup using Mikrotik
- ✓ FTTx and OLT(V-SOL,BDCOM,C-DATA)

#### 2.3 Target Group

- We can try to rise the highest area of the high level in our country.
- This goal is the main core issue of a company. Fineness is varied well for the company so you want to provide good service to any client or any Organization.
- One or more of the businesses are run in your organization example education, hospitals, clinics, wood Industries, Garments Industries, Real estate companies, etc.
- We would like to increase our journey to high levels of skills and business of their clients.

#### 2.3 Strength Weaknesses Opportunities and Threats Analysis

It's a Commercial method in several thoughtful of place to progress the ability.

# Strength Weaknesses Opportunities Threats

#### Strength

Communication including every several attempt to tackle the risky, gather data likewise sets up e-commerce, Knowledge of existing networks. Great understand by a client.

#### Weaknesses

Major value of attempt and Infrastructure. it's highly cost of result is more comparable attempt.

#### **Opportunities**

Climbing up the skill of customers, reaction globally. It's simple preparation on cloud period.

#### **Threats**

It provides the limitation to us to the specialist, where gathering a group is intense, and to the server, where collecting a gathering is troublesome.

#### 2.4 Company Hierarchy

#### Hierarchy of Inspire Broadband Ltd.

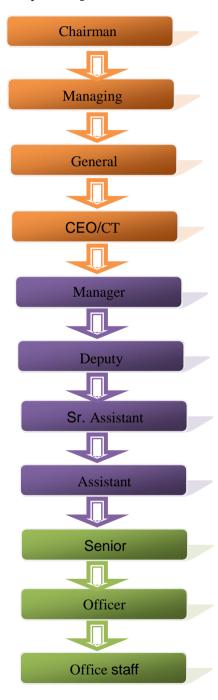

Fig 2.5.1 Organization structure

# CHAPTER 3 TASK, PROJECT, AND ACTIVITIES

#### 3.1 Daily Task and Activities:

1st month I known and completed the following tasks during my internship at Inspire Broadband in this month.

- ➤ Know About Internet protocol Address
- ➤ Know About sub netting
- ➤ Knowing Mikrotik
- > computer base deployment of Mikrotik OS using VMware
- > Set up Mikrotik Router
- ➤ Mikrotik router set up Internet Service Provide link
- Set up Local Area Network

2<sup>nd</sup> month: I known & completed the following tasks this month:

- Firewall & Network Address Translation Set up
- > Static-Internet Protocol setup
- > Dynamic Routing (DHCP) setup
- Queue setup

3<sup>rd</sup> month: During this month, I completed the following tasks:

- > Bandwidth distribution
- Day/Night Package
- Bridge Mode setup
- > Setup Site Blocking

4<sup>th</sup> month: I known and completed the following tasks this month:

- ➤ Bind MAC Address
- ➤ PPPOE Server setup in Mikrotik Router

#### 3.2 Project Task and Activities:

#### 3.2.1 Details of IP Address

IP and Network administrators have separated an Internet Protocol address into two sections. At the point when an individual imparts over the Internet, your IP address is utilized. This is the significant correspondence channel. A major scope of complexity completed organization configuration grant for the arrangement of individuals or network and the appropriately sub local area design. Internet Protocol address has 5 Classes

| Class | Range   | No of Network       | No of Address per Network |
|-------|---------|---------------------|---------------------------|
| A     | 0-126   | 27=128              | 224=16777216              |
| В     | 128-191 | 241=16384           | 216=65536                 |
| С     | 192-223 | 221=2097152         | 28=256                    |
| D     | 224-239 | Multicast Addresses |                           |
| Е     | 240-254 | Multicast Addresses |                           |

Table 3.2.1 IP address ranges

#### 3.2.2 About Subnetting

Subnet is a sensible subsection of an Internet Protocol Network Address. At the point when I work little network that time I can estimate Subnetting or loss IP.

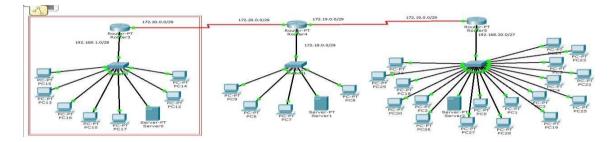

Fig 3.2.2.1 subnetting

#### 3.2.3 Introduction of Mikrotik:

It is a hardware industrial organization arranged in the United States. Latvia established MikroTik in 1996 to advance ISP Framework with Switch and Remote Gadgets.

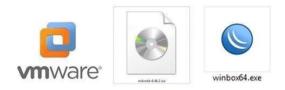

Fig:-3.2.3.1 Software for Mikrotik ISO, Winbox exe, VMware

The application is used to set up the Mikrotik Router.

Now I'll show how to install the guideline. Step-by-step instructions:

# Step 1: Install VMware Application and open it File Then Click New Virtual Machine and Next Then Click Next Then Click on Ok.

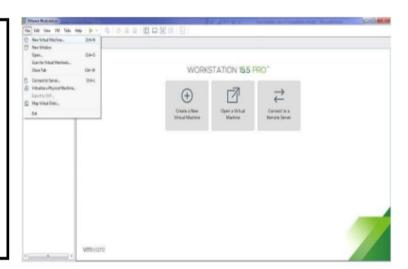

Fig: - 3.2.3.2 Create VM

Now I Cerate New VMware Machine for Install Mikrotik ISO

This Window Cerate New virtual Machine For install Mikrotik OS.

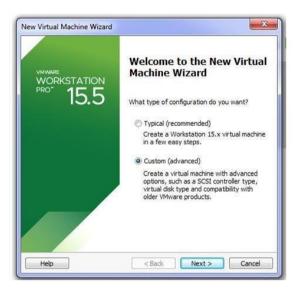

Fig 3.2.3.3 VMware Welcome Screen

#### Select Custom>Next

This Box Install 2 options 1<sup>st</sup> option VMware matching creates by default and 2<sup>nd</sup> option defines as usual.

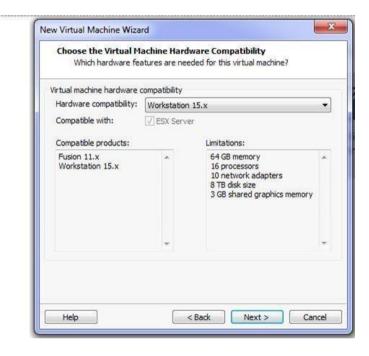

Fig:- 3.2.3.4 VM Setup for version

Select VMware Hardware Complexity>Workstation15X>next
Now, Select VMware workshop version which you setup. This
Window select for version VMware.

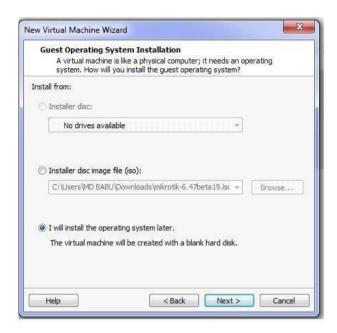

Fig:-3.2.3.5 VM Setup selects ISO

#### Select> I will Install later>next

This Window choose 3 any option first Option Install on Disk 2<sup>nd</sup> option select ISO location 3th Option I will install the operating system later.

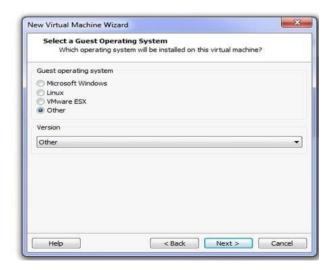

Fig:- 3.2.3.6 VM setup for Operating system

#### Select OS>others>next

Now, Select which OS you are installing that you have selected

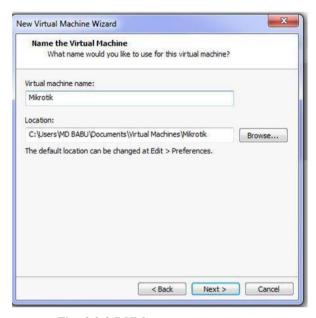

Fig:-3.2.3.7 VM setup name

Select Virtual matching name>mikrotik >next

Now write virtual matching name and select location which you have saved

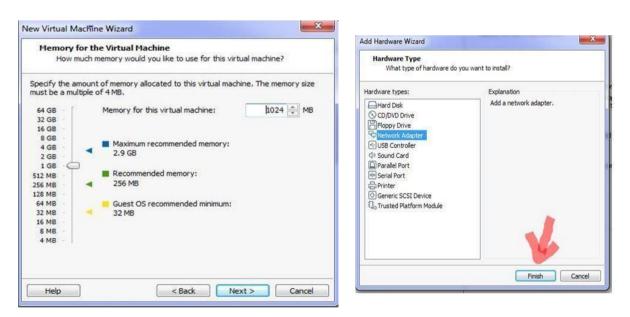

Fig:-3.2.3.8 VM setup resizes RAM

Select memory for the virtual matching>1024>next

Now select memory for the virtual memory. I am put on 1024 MB.

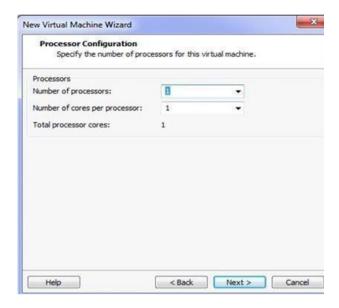

Fig:-3.2.3.9 VM setup

Select number of processor 1> number of core 1>next

Now select Number of Processor and Computer Processor core.

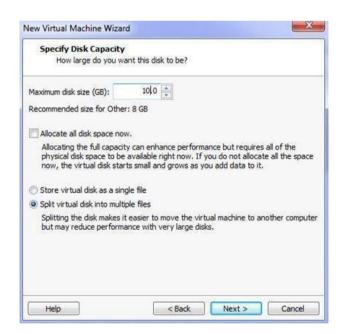

Fig:-3.2.3.10 VM setup On disk

#### Maximum disk>10.0>next

Now assign on maximum disk size. I am select on 10.0 GB.

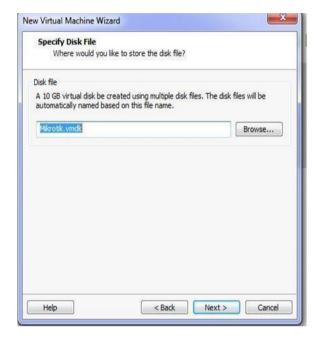

Fig:-3.2.3.11 VM setup disk file

Select next.

Now Browse which location Disk file are save and press next button.

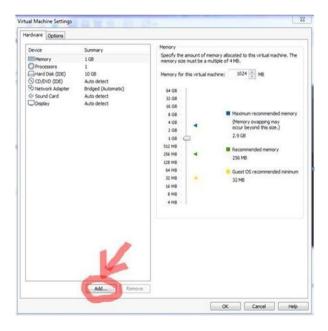

Fig:-3.2.3.12 VM setup Hardware

Add>network adapter>add>Ok.

Now add hardware on Network adapter.

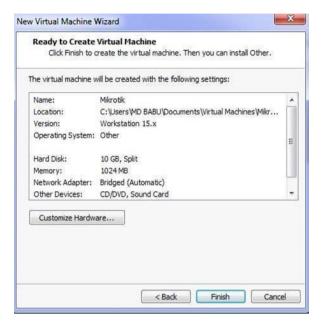

Fig:-3.3.3.12 VM setup finish

Click on the Finish button.

Now ConFig all hardware requirement and press button finish.

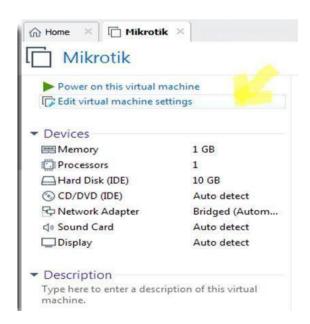

Fig 3.2.3.13 VMware Configuration for Mikrotik OS

#### Click CD>Browse ISO>Ok>Power On.

Now click CD ROM and select Mikrotik ISO and click Power on virtual matching.

#### Step:-2

At present, I click on installer Circle picture plate (ISO) & select the ISO Picture report, which I quickly snap. Then, at that point, I give the virtual PC a name and pick where locale this record ought to be saved or presented in, then, at that point, click right away. By and by Design the Prerequisite Equipment in the way that we require.

Fig 3.2.3.14 Mikrotik OS Installation

#### Press spacebar>i>n>y

Now select all Option on Mikrotik ISO and press I to Install and press n to new configuration and sure install to y.

#### 3.2.4 Mikrotik router Configuration

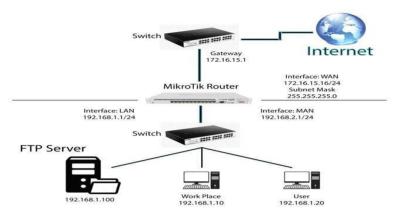

Fig: 3.2.4.1 Topology of Network for Mikrotik

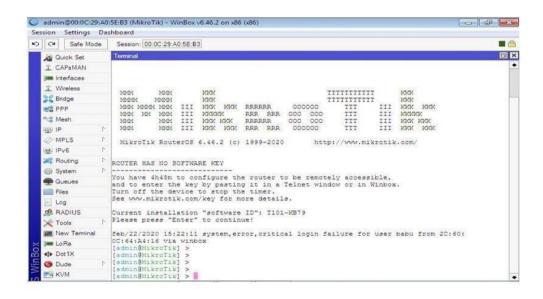

Fig: 3.2.4.2 WinBox homepage

Press user name admin> password Nun.

At the point when the Mikrotik ISO file deployment Successfully, that time hang tight for MikroTik login name and secret key for Sign in then the Mikrotik switch default credential admin & secret blank. Now I hit enter key from keyboard then switch start order line. I utilizing Mikrotik switch Graphical User Interface on WinBox application. This application associates with Mikrotik switch Physical Address.

#### 3.2.5 Static IP Configuration with Mikrotik Router

#### Step 1:

Mikrotik Router Assign Port name which port are LAN, WAN and FTP server

First of all, define port Name

- ♦ Click On Interface
- Double click on port name and change name (WAN, FTP Server, LAN) and hit Apply and then OK.

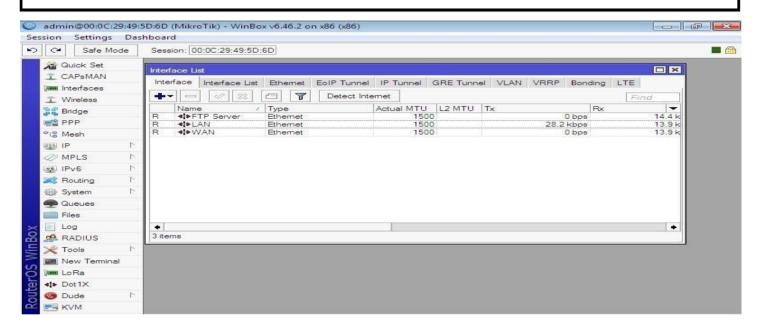

Fig: 3.2.5.1 Interface

#### Step 2:

- Static IP is used for manually allocate on Mikrotik Router LAN port and which Computer are Connect on this port this Computer physically dole out IP that is static. Now select add and put IP address and pick Interface.
  - Now assign an IP address first Click IP → Address → Add IP on Address on CIDR value → Apply → OK
  - Add → Address → 192.168.0.1/24 → interface → WAN

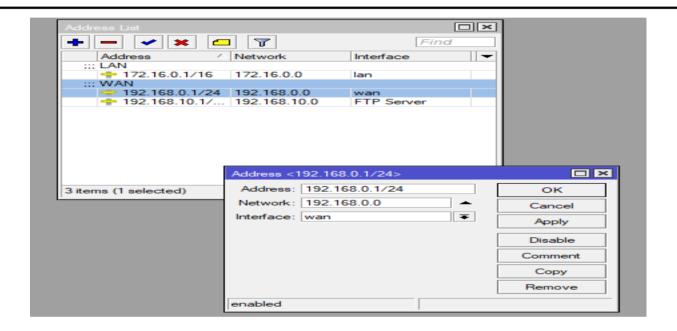

Fig: 3.2.5.2 Assign IP Address

#### Step 3:

- DNS are use server IP you can use your personal server IP. I just use Google primary DNS server IP 8.8.8.8.
  - ◆ Click Again IP → DNS → Add DNS server IP (8.8.8.8) → Apply → OK

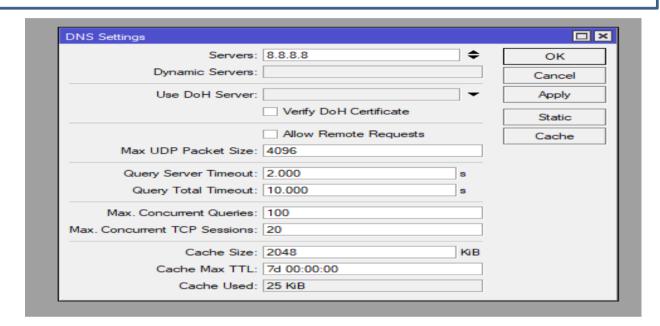

Fig: 3.2.5.3 Assign DNS Server IP

#### Step 4:

\* Firewall Configuration means you can permission Communication for Wide Area

Network(WAN) first, select srcnet

After Click Again IP → Firewall → NAT → Add → General → Chain:

srcnet → Out Interface WAN → Apply → OK

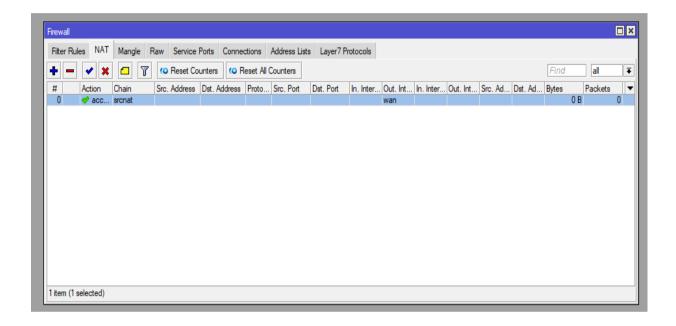

Fig: 3.2.5.4 conFig NAT

#### Step 5:

- Firewall Configuration implies you would permission be able to get to World Aria Network convert Private IP to Public IP for Communication. Secondly, select disagree.
  - After Click Again IP → Firewall → NAT → Add + → Action=masquerade
     → Apply → OK

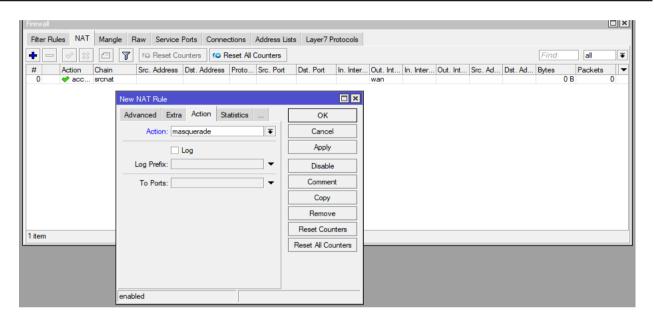

Fig: 3.2.5.5 conFig NAT

#### Step 6:

IP Route means you select your destination address and your gate way when you select 0.0.0.0/0 then you can reach any destination and which route you access the Internet that is Gateway my gateway is 192.168.0.1

Click IP → Routes → NAT →Add + → General →Dst Address+
 Gateway → Apply → OK

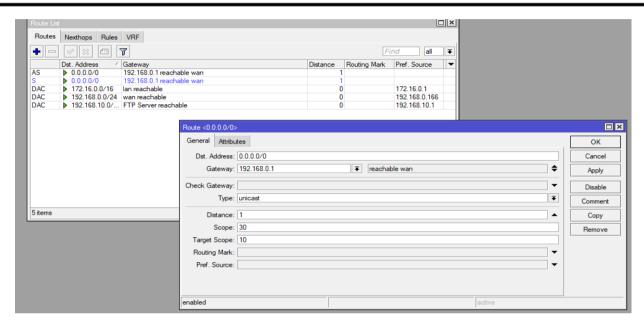

Fig:3.2.5.6 Default Route

#### Step 7:

Then Static IP Configuration has been Complete. Than check internet on Mikrotik Router on Terminal.

◆ Go To New Terminal → press Enter and write ping space (gateway IP) →
 Enter

```
Terminal <1>
  MikroTik RouterOS 6.49 (c) 1999-2021
                                              http://www.mikrotik.com/
ROUTER HAS NO SOFTWARE KEY
You have 19hlm to configure the router to be remotely accessible,
and to enter the key by pasting it in a Telnet window or in Winbox.
Turn off the device to stop the timer.
See www.mikrotik.com/key for more details.
Current installation "software ID": I7D3-UTU9
Please press "Enter" to continue!
[admin@MikroTik] > ping 192.168.0.1
                                                 SIZE TTL TIME STATUS
                                                   56 64 3ms
56 64 3ms
    0 192.168.0.1
    1 192.168.0.1
    2 192.168.0.1
    3 192.168.0.1
    4 192.168.0.1
    5 192.168.0.1
                                                   56 64 3ms
    6 192.168.0.1
    7 192.168.0.1
```

Fig: 3.2.5.7 Pinging to Gateway (IP)

### Step 8:

Finally, Reached on My Computer with Static IP Manually and I using Google primary DNS server 8.8.8.8

Click Network Setting Change Adapter Option → Local Area Connection
 → Right Click and Properties → Choose Option IPV4 → use IP Address
 gateway subnet mask and DNS server → Apply → OK

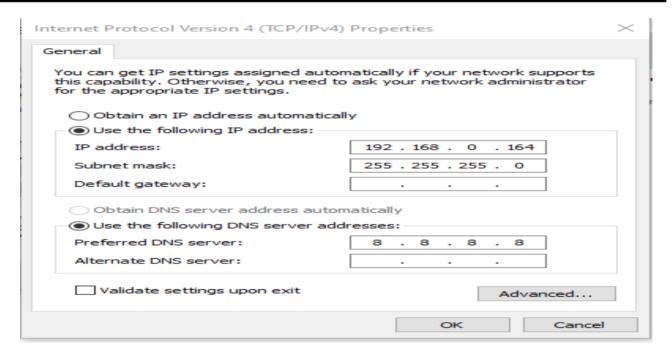

 $Fig: 3.2.5.8 \ Internet \ Protocol \ Version \ 4 \ \ (TCP/IPV4) \ Configuration$ 

# 3.2.6 Dynamic Host Configuration Protocol (DHCP) With Mikrotik

The main purpose of configuring DHCP server is to get automatically IP, subnet mask, gateway and DNS address. We will click on that port, in which we want to conFig DHCP and we will create IP Pool.

# Step 1:

# To create an IP Pool the steps are:

- Go to IP Menu
- Then Pool
- · Add an IP Pool with specifying the IP Range
- Then press OK

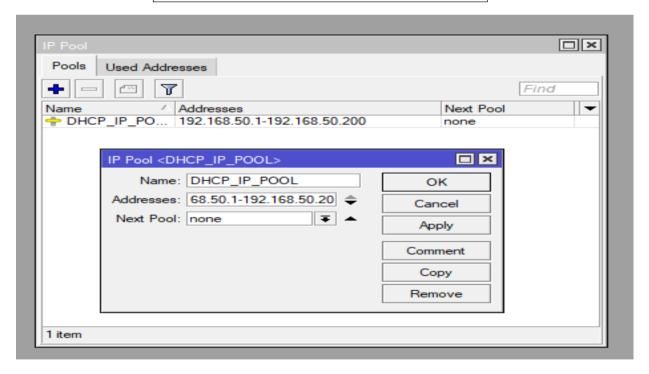

Fig: 3.2.6.1 IP POOL

# Step 1:

## To Configure DHCP Server the steps are:

- Go to IP Menu
- · Then DHCP Server
- Then DHCP
- Add [+] a DHCP Server Set a Name of Server -Select the DHCP Interface - Introduce DHCP Pool

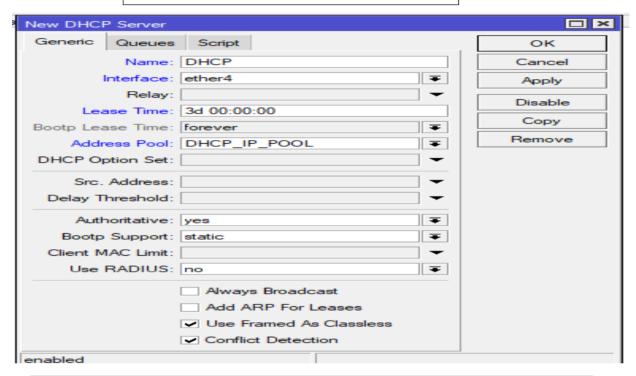

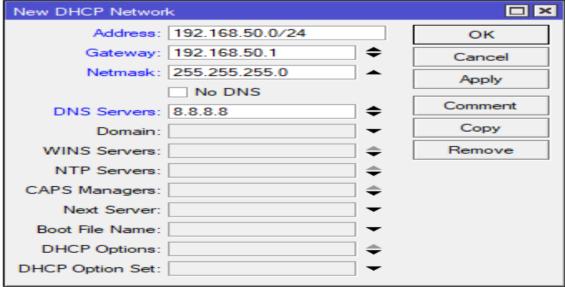

Fig: 3.2.6.2 DHCP Configuration

# 3.2.7 Configuration of Queue

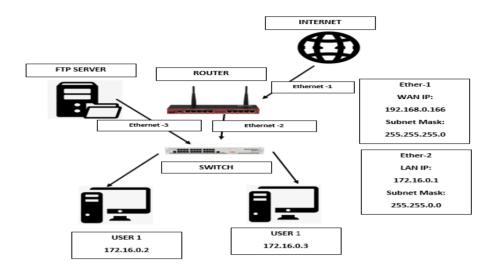

Fig 3.2.7.1 Queue Network Topology Configuration

## **Step 1:** Add IP address for Local Area Network (LAN).

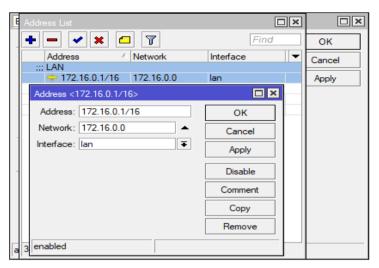

Fig: 3.2.7.2 Assign Lan IP

- ➤ 1st click on IP
- ➤ Address
- ➤ Add IP On Address and Network
- > Apply
- > Ok

Step 2: Dipannita: 6MB Upload and 9MB

#### Download

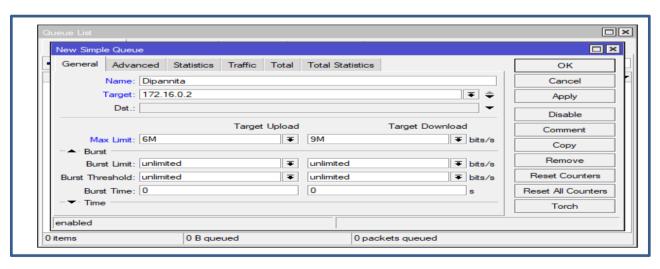

Fig: 3.2.7.3 Queues for Dipannita

# Jo: 7MB Upload and 9MB Download

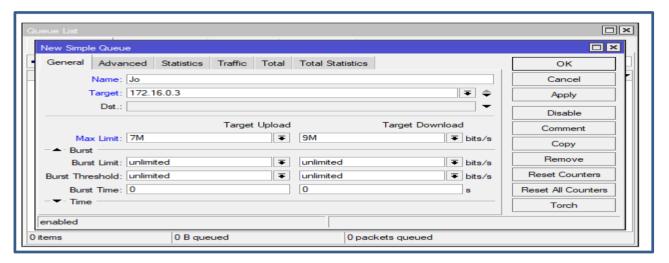

Fig: 3.2.7.4 Queues for Jo

Now, click on "Queues → Simple Queues → Add→ General-->Name, Target, Max Limit → Upload and Download → Apply OK".

You can characterize user and IP and which client maximum restricted Upload and Download speed allocate the IP.

Step 2: Let's have a look on Physical address of "Dipannita"

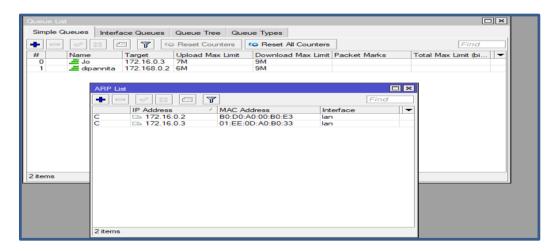

Fig: 3.2.7.5 ARP

IP → ARP list

**Step 3:** If we see ping reply coming then the IP is reachable ,if the ping reply not coming then host unreachable .

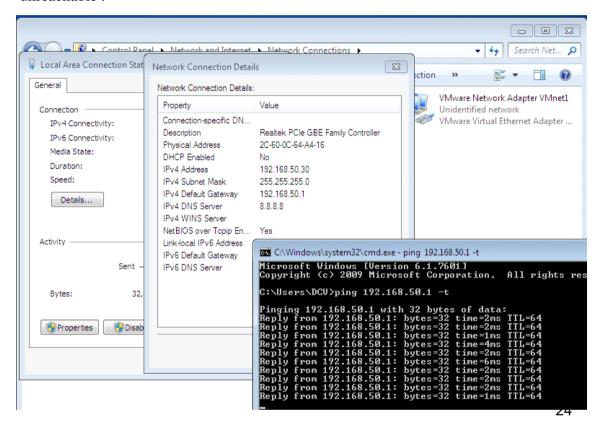

Fig: 3.2.7.6 Ping reply

Click On Windows Search Bar and type cmd and hit enter. Then type ping 172.16.0.2

### **PRIORITY** set:

**Step 4:** First of all add user on Queue List and set on specific priority for Client. This is minimum client's range, the maximum Priority.

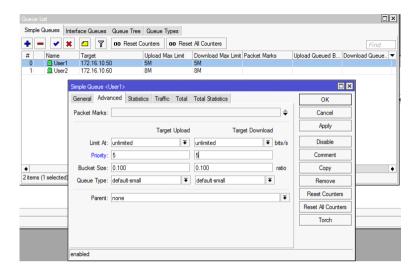

Fig: 3.2.7.7 Priority Set

Click on Queues  $\rightarrow$  Simple Queues  $\rightarrow$  User1  $\rightarrow$  Advanced  $\rightarrow$  Priority  $\rightarrow$  Target Upload and Target Download  $\rightarrow$  Apply OK".

# **Queues of Parent Concept:**

Step 1: Making a parent concept's block Model

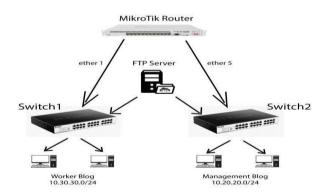

Fig: 3.2.7.8 Making a parent concept's Topology

**Step 2:** I separate client which client are control, which client are employees. When we apply any command on administrator then

In the certain amount way, we make the next block and make a client of administration block.

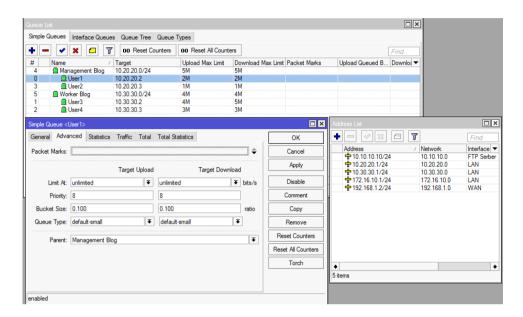

Fig: 3.2.7.9 Simple Queues of Parent

At first Click on "Queues → Simple Queues → General → Name : (example: Management Blog) → Target: (example:10.20.20.0/24)>Apply OK".

Next Click on "Queues → Simple Queues → General → Name :( example: User1) → Target :( example: 10.20.20.2) → Advanced → Parent: select management blog → Apply → OK"

# 3.2.8 Bridge setup using MikroTik:

Ether Ports **Step 1:** Ether ports on MikroTik:

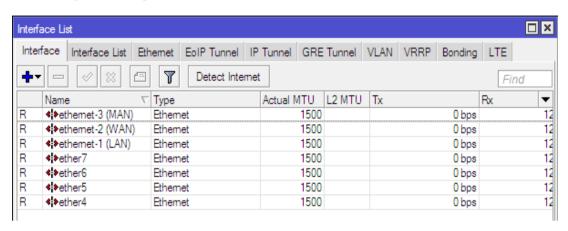

Fig 3.2.8.1: List of Bridge Interface

Click on Interface list

Now, I click Interface list and show my Interface which I make.

**Step 2:** Now I make Bridge. Bridge name LAN one port to another port inter connected.

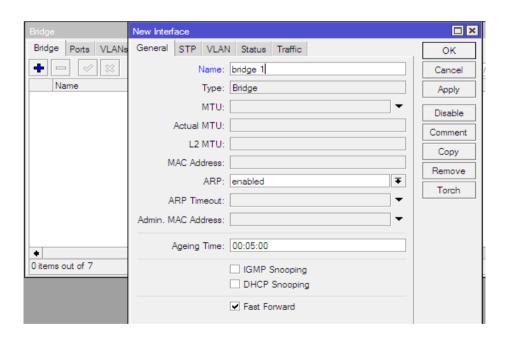

Fig 3.2.8.2: Bridge creating

Click on, "Bridge  $\rightarrow$  Bridge  $\rightarrow$  Add  $\rightarrow$  General  $\rightarrow$  Name: bridge 1  $\rightarrow$  Type: Bridge  $\rightarrow$  Apply  $\rightarrow$  Ok".

## Step 3: Add Ports:

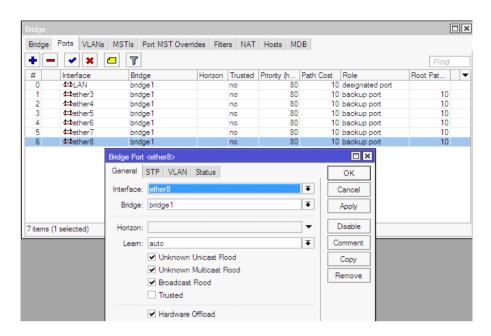

Fig 3.2.8.3: LAN conFig of Bridge port

Now click, "Bridge→Ports→Add→General→Interface: Select→Bridge: bridge 1→Apply→Ok".

Now, select on bridge and whch interface are you interconnect that interface are you connect.

Step 4: Last Step, "Select address list then click interface and hit ok".

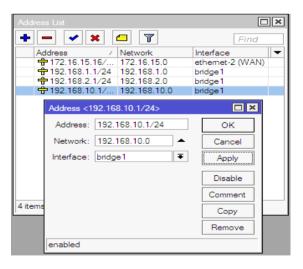

Fig 3.2.8.4: Change Interface

<sup>&</sup>quot;Address list to select interface and apply→ Ok"

# 3.2.9 Manage site using layer 7 protocol:

**Step 1:** we manage any kind of website. For example we make a network on our company on this time we set rule for block YouTube, FB etc.

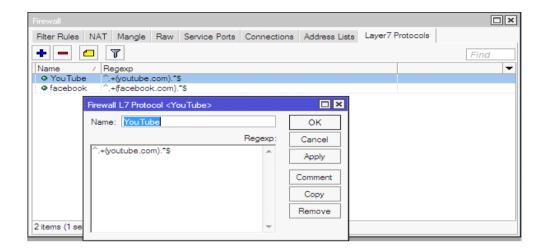

Fig 3.2.9.1: site restriction using layer 7 protocol

Click on, "IP→Firewall→Layer7Protocols→Add→Name: Example: Face book → Regexp: Example: ^0\_+ (facebook.com).\*\$ →Apply→Ok".

Step 2: drop this Website any one cannot browse site.

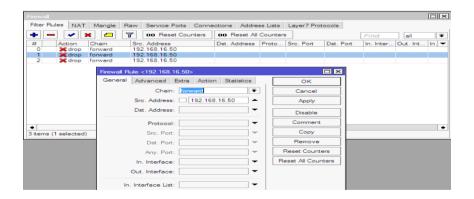

Fig 3.2.9.2: IP source conFig, drop and forward

Next, "IP→Firewall→Filter Rules→General→ Src. Add: Example: 192.168.16.50→Advanced→Layer 7 Protocol: Example: face book →Action→ Action: drop→Apply→Ok".

### **Not Site Block:**

**Step 1:** This user is permeation on this site.

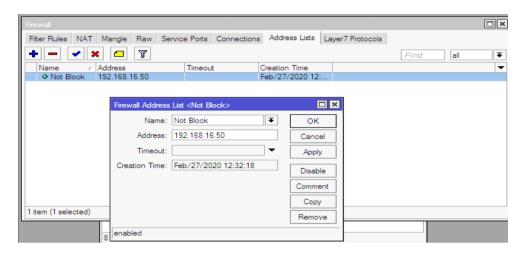

Fig 3.2.9.3 Site restrictions

Clack on, "IP→Firewall→Address Lists→Name: Example: No Block→Address: 192.168.16.50→Apply→Ok."

### Step 2: Create rules to apply no site blocking

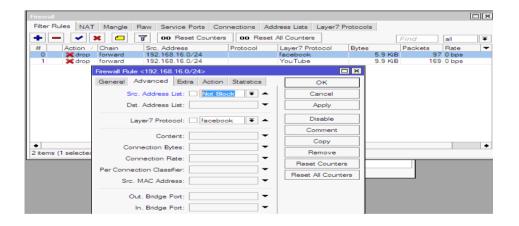

Fig 3.2.9.4: No site blocking

Next, "IP→Firewall→Filter Rules→Select Rules (Double click)→Advanced→Src. Address List: (Select) Not Block→Apply→Ok."

# 3.3.1 Bandwidth Distribution fix site

**Step 1:** For example I make a cache server for FB this time I add address list for cache server IP

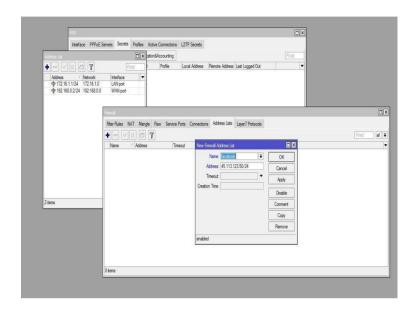

Fig:-3.4.1.1 Mangle for fix site

# $IP \rightarrow firewall \rightarrow address \ list \rightarrow +add \rightarrow name \rightarrow address \rightarrow Apply \rightarrow Ok$

**Step 2:** I make a rules for distribute correct bandwidth for website.

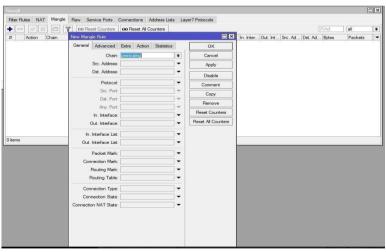

Fig:-3.4.1.2 Mangle for fix site

# IP→firewall→Mangle→general: chain→apply→Ok

Step 3: I selected destination address & selected which I make for Cache Server.

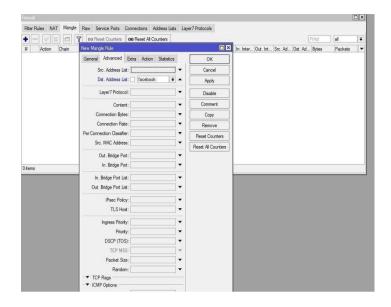

Fig:-3.4.1.3 mangle for fix site

IP→firewall→Advanced: destination address list: Facebook →apply→Ok

**Step 4:** I make rules for selected bandwidth on site for connect mark.

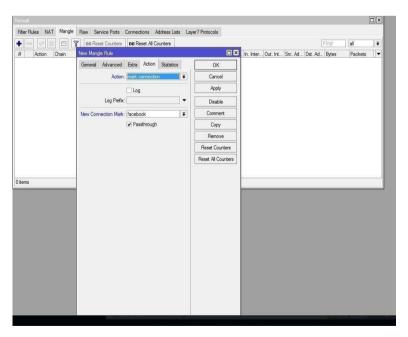

Fig:-3.4.1.4 mangle for fix site

IP→firewall→action: mark Connection→ new connection: facebook→apply→Ok

# Step 5: I can making rules two for selected bandwidth for FB

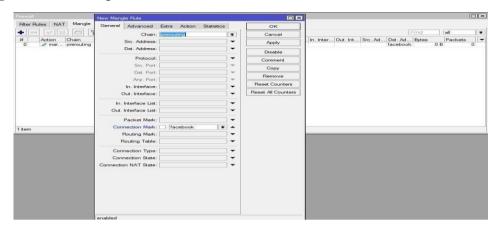

Fig:-3.4.1.5 mangle for fix site

IP→Firewall→General: chain →connection mark: Facebook→apply

# Step 6: |I can making rules two for selected and width for FB

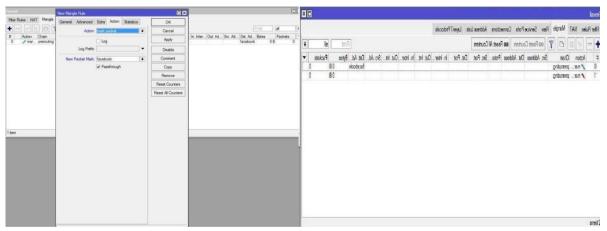

Fig 3.4.1.6 Bandwidth Assign for fix site

IP →firewall→action→mark packet→new packet: Facebook→apply→Ok

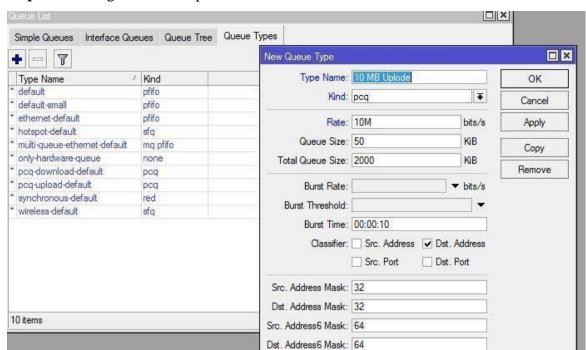

Step 7: I making a rules for upload bandwidth for FB.

Fig 3.4.2.1 Type of queue

Queue list→Queue types→+ add→name 10 MB Upload→Kind: PCQ→rate: 10M→cheek source address→apply→Ok

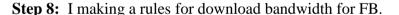

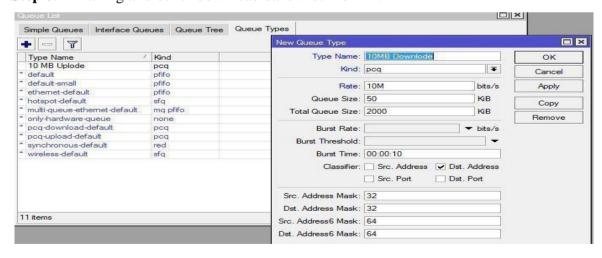

Fig 3.4.2.2 Type of queue

Queue list→Queue types→+ add→name 10 MB

Download→Kind: PCQ→rate: 10M→cheek destination

address→apply→Ok

Step 9: That network are assign the policy that's IP use

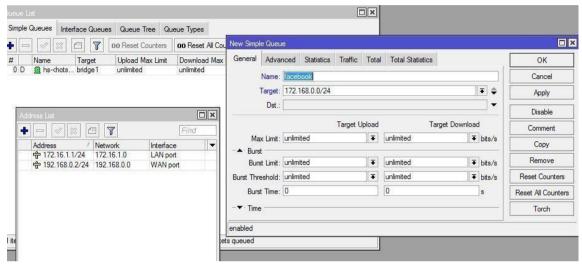

Fig 3.4.3.1 Fix Network on simple queue

Queues→general→name: Facebook→arget:172168.0.0/24→apply

**Final Step:** I make two rules before that rules are assigning & selected packet mark.

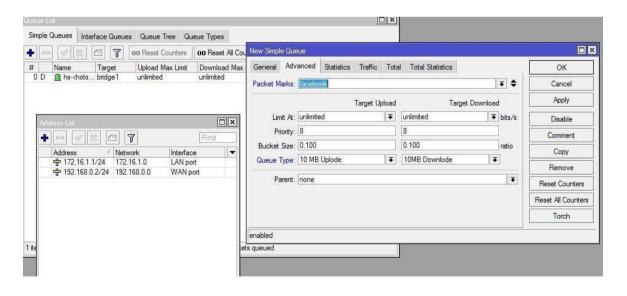

Fig 3.4.3.2 Simple Queue on fix Network

Queues→general→name: Facebook→target:172168.0.0/24→advance→packet
marks: Facebook→target Upload→Queue type:10MB Upload→target
Download→queue type: 10MB Download→Apply→Ok.

# 3.3.2 Peak & off-peak hour speed setup:

**Step 1:** Similar to above I making two rules for peak & off-peak hour package.

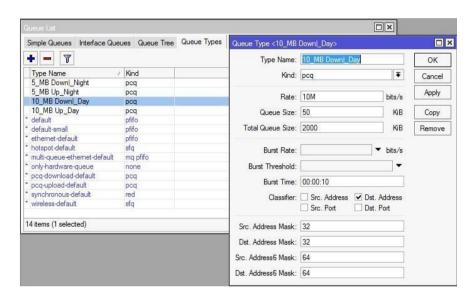

Fig 3.4.2.1: Setup peak & off-peak hour using queue

Toggle on, "Add→Queue Types→Add→Queues→Queue

Types→Add→10 MB Down Day→is an example of a type name.

Kin:pcq→Rate:10M→Select Dst. Address→Apply→Ok. Classifier:Select

Dst. Address→Apply→Ok ".

Following that, "Add→Queue Types→Add→Queues→Queue

Types→Add→

10 MB Up Day→ is an example of a type name.

Kin:pcq→Rate:10M→

Select Src. Address→Apply→OK ".

Following that, "Add→Queue Types→Add→Queues→Queue

Types→Add→

5 MB Down Night is an example of a type name.

Kin:pcq → Rate:5M → Select Dst. Address → Apply → Ok.

Classifier:Select Dst. Address → Apply → Ok ".

Following that, "Add → Queue Types → Add → Queues → Queue Types → Add →

5 MB Up Night → is an example of a type name.

Kin:pcq → Rate:5M →

Select Src. address  $\rightarrow$  Apply  $\rightarrow$  OK  $\rightarrow$  Ok  $\rightarrow$  Ok

Step 2: I selected no time for customers will be use speed peak package.

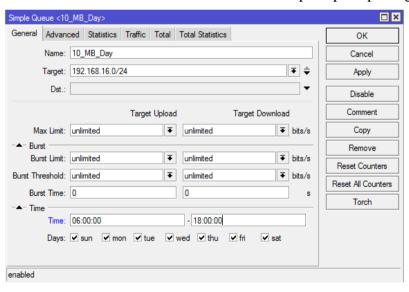

Fig 3.4.2.2: Simple Setting (Day) For This Pack

Click on, "Queues>Simple Queues>General>Name: Example: 10\_MB\_Day>Target:Example:192.168.16.0/24>Time>Time:06:00:00-18:00:00>Apply>Ok"

### **Step 3:** I selected no time for customers will be use speed off-peak package.

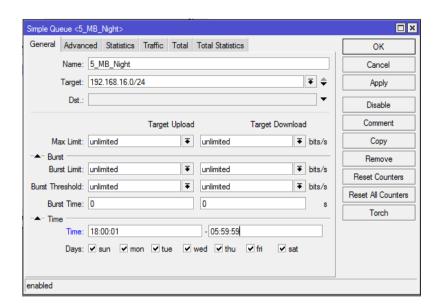

Fig 3.4.2.3: Simple Setting (off-peak) For This Pack

Click on, "Queues>Simple Queues>General>Name: Example: 5\_MB\_Night>Target:Example:192.168.16.0/24>Time>Time: 18:00:01-05:59:59>Apply>Ok".

**Step 4:** Since times up for peak package that time its package are rate.

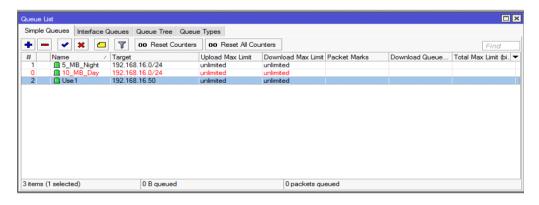

Fig 3.4.2.4: Simple Queues for This Day/Night Pack

Click on, "Queues>Simple Queues>General>Name: Example: User1>Target: Example: 192.168.16.50>>Apply>Ok".

# 3.3.3 MAC Binding

**Step 1:** Customer's able to bind MAC address. This user connects on computer & connected to Internet.

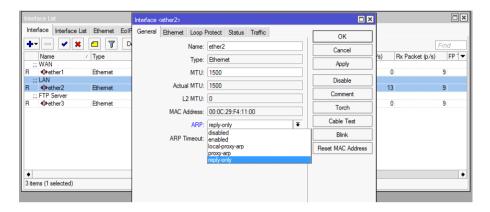

Fig 3.4.3.1: Simple settings for Interface

Click on, "Interfaces>Select ether2(LAN) And (Double click>General>ARP:replyonly>Apply>Ok".

Step 2: You can assign static IP address on network Adapter and use subnet mask and use default gateway

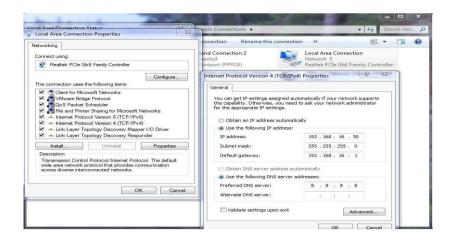

Fig 3.4.3.2: Configuration TCP/IPv4 with Internet protocol

Now connect pc with static IP click on "PC Setting>Network>Change adapter setting>Local Area Connection>Properties>IPv4=Use your static IP address, gateway, subnet mask and DNS server>Apply OK".

**Step 3:** My NIC Port scan & show IP address and MAC address are connecting with local area network.

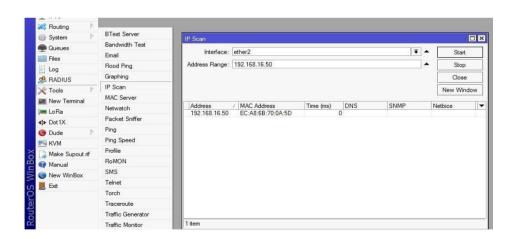

Fig 3.4.3.3: Internet Protocol Scan

Click on, "Tools>IP Scan> Interface: Select LAN Example: ether2>Address Range: 192.168.16.50>Start".

## **Step 4:** I assign IP address for Devices.

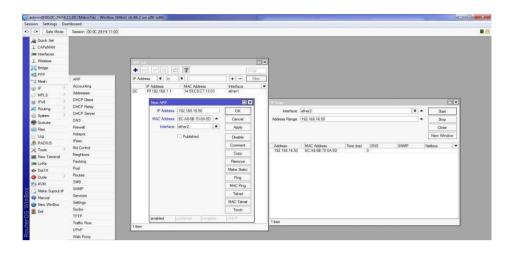

Fig 3.4.3.4: MAC Address Add

Click on, "IP>ARP>Add>IP Address: 192.168.16.50> MAC Address: EC-A8-6B-70-0A-5D>Interface: LAN Example: ether2>Apply>Ok".

# 3.3.3 Queue for P2P over Ethernet Server configuration:

**Step 1:** Here Show IP addressing list & I add my network address.

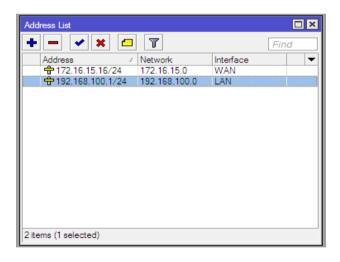

Fig 3.4.4.1: Queue for P2P over Ethernet Server

At first click on "IP>Addresses>Add>Address: Example: 192.168.100.1>Network: Example: 192.168.100.0>Interface: Example: LAN>Apply>Ok".

Step 2: Now, create PPPOE server and select on LAN Interface.

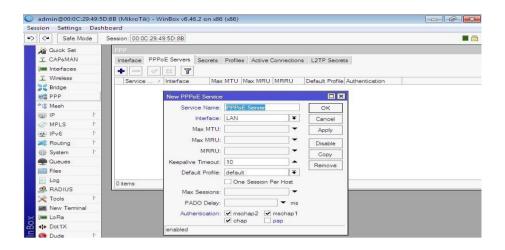

Fig 3.4.4.2: Queue for point to Point over Ethernet Server

Now, Click on: "PPP>PPPoE Server>Add>Server Name: Example: PPPoE Server>Interface>LAN>Apply>Ok".

**Step 3:** Now I am creating 5MB pack & this pack is give on IP range.

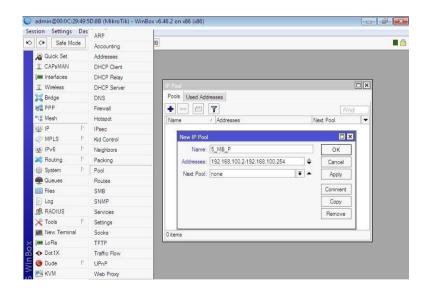

Fig 3.4.4.3: Internet Protocol Pool ConFig for Queue for point to Point over Ethernet Server

Click on "IP>Pool>Add>Name: Example: 5\_MB\_P>Address: Example: 192.168.100.2-192.168.100.254>Apply>Ok".

Step 4: I am make pack on 5 MB.

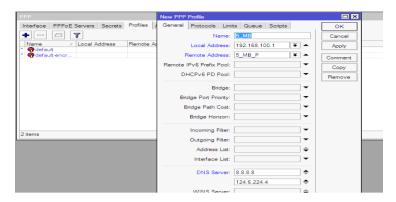

Fig 3.4.5.4: Queue for P2P pack

Clock on, "PPP>Profiles>General>Name: Example:5\_MB>Local Address:

Example:192.168.100.1>Remote Address: Example:5\_MB\_P>DNS Server:

Example: 8.8.8.8 and 124.6.224.4>Apply>Ok".

# **Step 5:** At present I make credential.

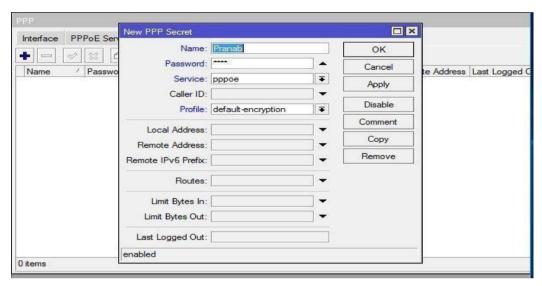

Fig 3.4.5.5: Queue for P2P secret

Next on, "PPP>Secrets>Name: Example: pranab >Password: Example:

12345>Service: pppoe>Profile:5\_MB>Apply>Ok".

**Step 6:** Similar to above I make PCQ Queues for 5 MB upload

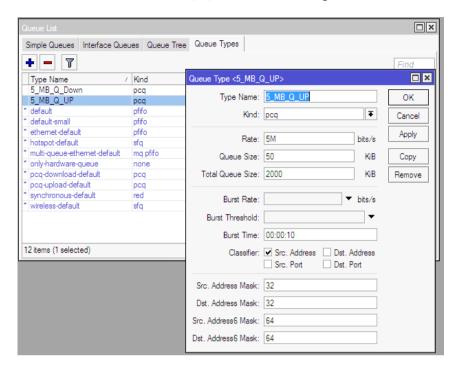

Fig 3.4.5.6: Configure the PCQ rules

Clock on, "Queues>Queue Types>Add>Type Name: Example: 5\_MB\_Q\_UP>Kind: pcq>Rate>5M>Classifier: Select Src. Address>Apply>Ok.

Agine Add>Add>Type Name: Example:

5\_MB\_Q\_UP>Kind:pcq>Rate>5M>Classifier: Select Dst. Address>Apply>Ok."

#### Step 7: Now I declare Pack Name

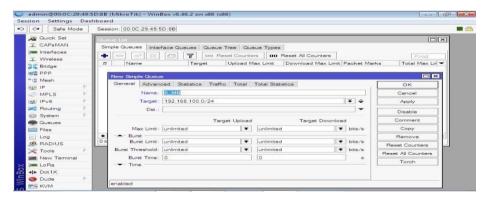

Fig 3.4.5.7 Type of Queue for P2P over ethernet

Clock on, "Queues>Simple Queues>General>Add>Name: Example:5\_MB>Target:
Example:192.168.100.0/24>Advanced>Queue

Type:5\_MB\_Q\_UP/5\_MB\_Q\_DOWN>Apply>Ok."

Final Step: Here I make targeted upload & download bandwidth

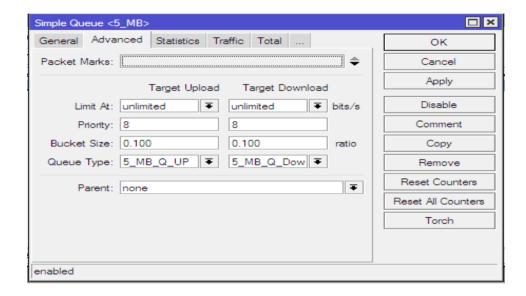

Fig 3.4.5.8 Queue Type for Queue for point to Point over Ethernet Server

Next, "Queues>Simple Queues>Advanced>Queue Type: 5\_MB\_Q\_UP/5\_MB\_Q\_Down >Apply>Ok".

#### **CHAPTER 4**

#### CONCLUSION AND DISCUSSION

#### 4.1 Conclusion and Discussion

It temporary profession plans to build data and abilities to make Internet Service Provider courses of action & give network access. MikroTik gives a complete outline of a trustworthy, constant, & useful association. Most associations today are incredibly subject to their work on the web. It is unfathomable to hope to oversee organization without a genuine authoritative arrangement. Associations interface totally with their associations and accomplish the Association's objectives. Subsequently, network arranging is something that an association's planners ought to know about. Mikrotik is a minimal expense switch that can be utilized for both little and enormous scope associations. It's a Huge Success through Access through Box accordingly; Mikrotik switches might be effortlessly made due. Give the association a significant degree of safety. Mikrotik can give mind blowing remote access. The board is a point and web middle person specialist. We really want to Fig out how to utilize the fundamental association plan and, specifically, how to utilize the Temporary position.

#### 4.2 Future Career and Scope

If Assuming I don't have any related knowledge, disclosure business can be a critical issue. An effective temporary job can help me in transforming my work opportunity into a learning opportunity.

- > Configuration and upkeep of an FTP and DNS server for use in our daily lives.
- > To be able to work on the ISP platform.
- > To enter the workplace as a network administrator.
- To work for an IT firm.
- > To be an expert in computer networks.
- > To work as a system administrator
- To be a manager of Information Technology (IT).
- ➤ Able to provide Technical Assistance.
- > IT Job at a Bank

## **REFERENCE**

- 1. Jain, P. K., Sindhwani, M., & Sachdeva, S. (2014). Comparative Study of Routing Protocols with Subnetting Implementation in Mikrotik Packet Tracer. International Journal of Advanced Research in Computer Science and Software Engineering, 4(12).
- 2. Singh, D. A. K. (2015). Internet Protocol (IP) Address–Subnetting and Supernetting. Int. J. Emerg. Trends Technol. Comput. Sci, 4, 87-90.
- 3. Kumar, R., & Shinde, P. R. (2016). Computer Network-IP Address & Subnetting. International Journal of Engineering and Advanced Technology (IJEAT), 5(4), 242-246.
- 4. Kabir, A. I., Basak, S., Tanim, M. H., & Islam, A. (2019). Smart university network module implementation by using Mikrotik CCNA with packet tracer. *Journal of Network Communications and Emerging Technologies (JNCET) www. jncet. org*, 9(12).
- 5. Get idea about Daffodil online limited (DOL), Available at:
- $6. \quad < http://www.daffodilnet.com > / index.php?option = com\_content \& view = article \& id = 54 \& Itemid = 112, \ last = 112 & last = 112 & last =$
- 7. accessed on 12 Feb 2018, 11.30pm.
- 8. About Configuring DNS, Available at:
- 9. <a href="http://www.linuxhomenetworking.com">http://www.linuxhomenetworking.com</a>/wiki/index.php/Quick\_HOWTO\_:\_Ch18\_:\_Configuring\_DN S#.
- VTK2KPA0-1k, last access on 15 Mar 2018, 10.00am
   About Recommended Partitioning Scheme, Available
- 11. at:<www.centos.org>/docs/5/html/5.2/Installation\_Guide/s2-diskpartrecommend-ppc.html, last accessed on 05Mar 2018, 4.00pm.
- 12. About internship, Available at: http://ashleydotson.blogspot.sg/2009/08/in-review-this-internship-hasbeen.html, last access on 18Mar 2018, 10.20am
- 13. Get Concept about File and directory details, Available at << http://www.bitpapers.com/2012/12/linux-working-with-files.html last access on 18Mar 2018, 11.20pm
- 14. Get Concept about DNS server, Available at <</p>
  http://compnetworking.about.com>>/od/dns\_domainnamesystem/f/dns\_servers.htm,last access
  On03 May 2018,11:00am
- 15. Get Concept about MikroTik Router,
- 16. https://en.wikipedia.org/wiki/MikroTik12March 2018, 11:00am Get Concept about RouterOS,
- 17. http://www.revolvy.com/main/index.php?s=MikroTik 29 Feb 2017, 11:00am Get Concept about Release history,
- 18. http://www.revolvy.com/main/index.php?s=MikroTik6March 2017, 11:00am
- 19. RouterOS Features, http://download2.mikrotik.com/what is routeros.pdf), last accessed

# **Plagiarism Check**

ORIGINALITY REPORT

%

SIMILARITY INDEX

INTERNET SOURCES

**PUBLICATIONS** 

STUDENT PAPERS

PRIMARY SOURCES

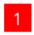

dspace.daffodilvarsity.edu.bd:8080

22%

Exclude quotes Exclude bibliography On

Off

Exclude matches

Off